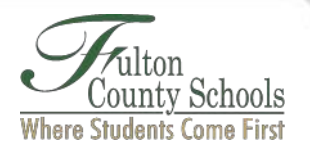

## **Personal Device Password Reset Instructions**

## **Step 1. Enroll in the password reset tool.**

• From the FCS Home page, click "Reset Password" or click the link [https://www.fultonschools.org/passwords.](https://www.fultonschools.org/passwords)

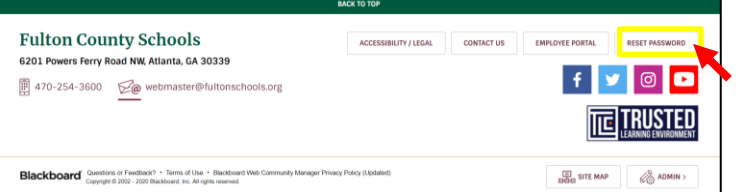

• With the Password Reset Tool open, click "Click Here to Register."

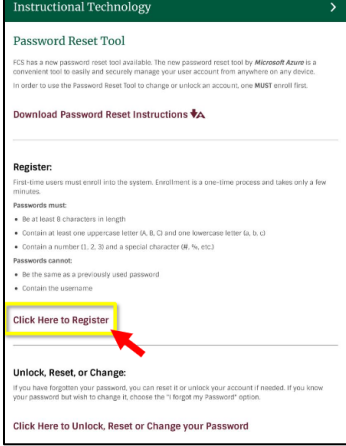

Enter your current FCS email address and password, i.e. [studentid@fcstu.org.](mailto:studentid@fcstu.org)

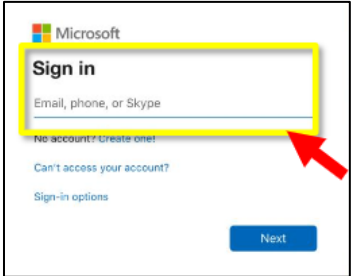

• Add security questions by clicking "Change" next to Security Questions are configure. **Important**: Do not select "Authentication Phone is set to …" or "Authentication Email is not configured…"

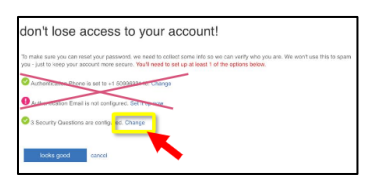

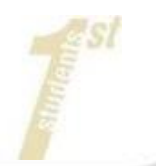

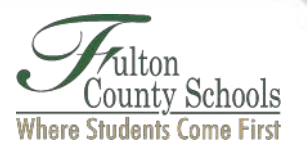

• Once you have completed your questions and answers, click "Save Answers."

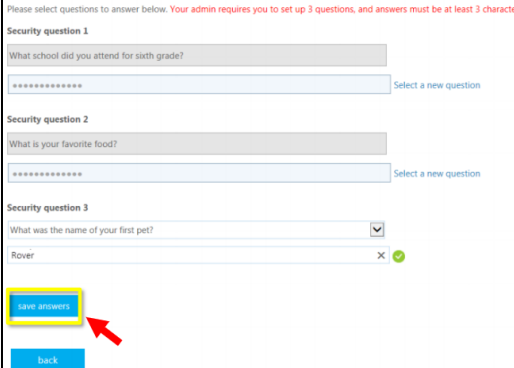

• After completing one or more verification process, click "Looks good" or "Finish."

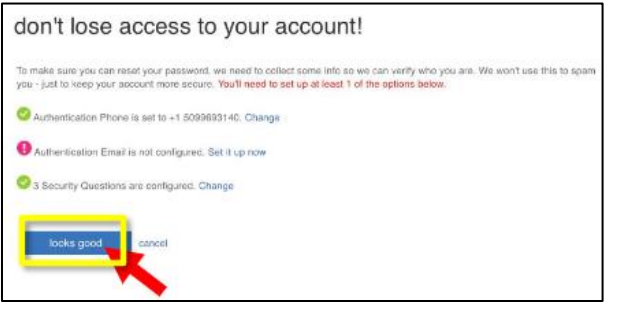

## **Step 2. Change your password from the tool**

• From the FCS Home page, click "Reset Password" or click the link [https://www.fultonschools.org/passwords.](https://www.fultonschools.org/passwords)

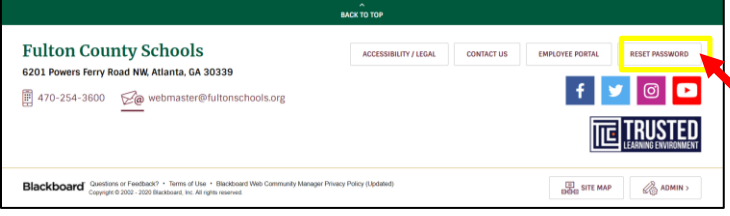

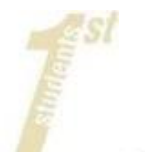

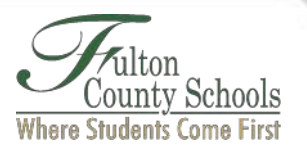

• With the Password Reset Tool open, click "Click Here to Unlock, Reset or Change your Password."

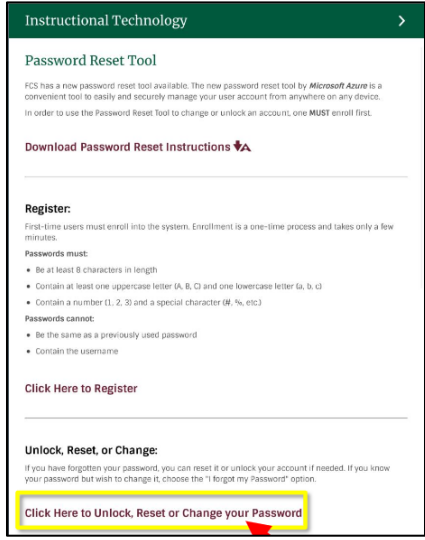

Enter your current FCS email address and password, i.e. [studentid@fcstu.org.](mailto:studentid@fcstu.org) Click "Next".

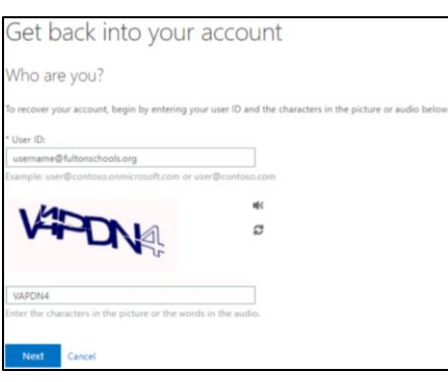

• Select "I forgot my password."

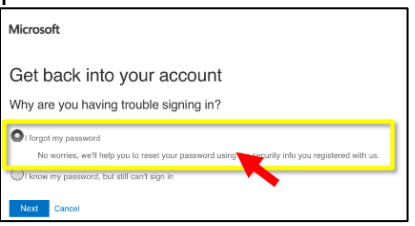

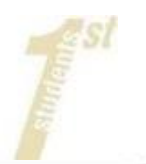

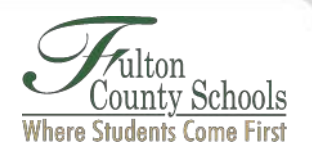

• Select "Answer my security questions." **Important**: These are the questions/answers you setup in Step 1. Click "Next."

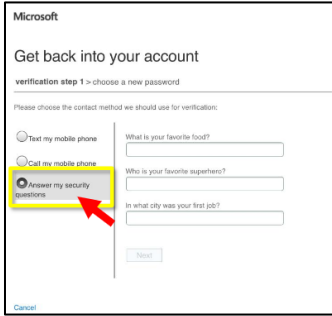

• Enter your new password.

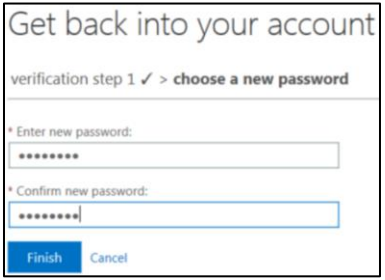

**Important**: Password requirements are

- At least 8 characters long and contain three of the following:
- At least 1 uppercase letter (A, B,C)
- At least 1 lowercase letter (a, b, c)
- At least 1 number  $(1, 2, 3)$
- At least 1 special character  $(\#$ , %, etc)
	- o Cannot be the same as a previously used password
	- $\circ$  Cannot contain the username

If you go through this process and it appears to hang or displays an error; it could mean that your network connection to FCS is bad or off-line. Please contact the Remote Learning Hotline (470-254-2300) for assistance.

## **Step 3. Update the wi-fi on your personal device**

**Important**: These steps are unique to each device. Immediately upon accessing the FCS-Wifi network, you must update your Wifi password (on all previously used devices, i.e. cellphone) with your updated password; otherwise your account may be locked.